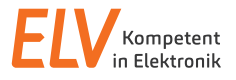

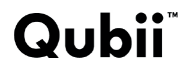

Bedienungsanleitung

# **Auto-Back-up-Adapter für iPhone und iPad**

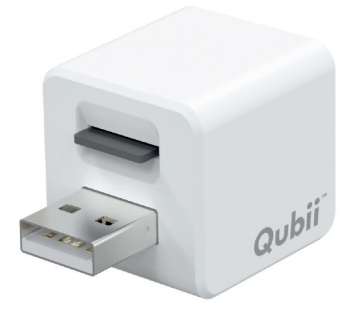

Artikel-Nr. 250965

**ELV Elektronik AG Maiburger Straße 29–36 · 26789 Leer ·Germany Telefon 0491/6008-88 · Telefax 0491/7016 www.elv.com**

### **Inhaltsverzeichnis**

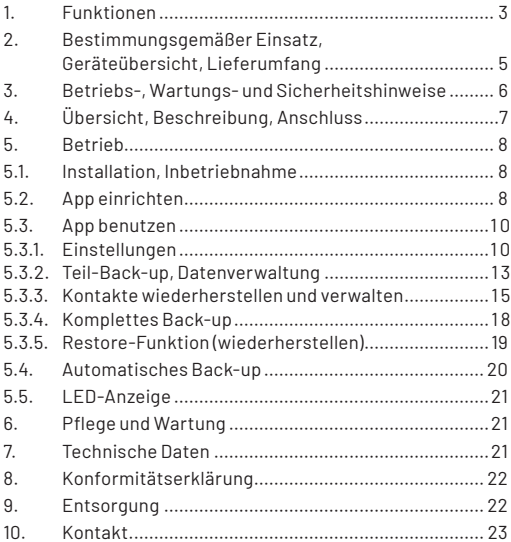

Bitte lesen Sie diese Bedienungsanleitung vor der Installation und Inbetriebnahme komplett durch und bewahren Sie die Bedienungsanleitung für späteres Nachlesen auf. Wenn Sie das Gerät anderen Personen zur Nutzung überlassen, übergeben Sie auch diese Bedienungsanleitung.

## **1. Funktionen**

Das Auto-Back-up-Tool "Oubii" ermöglicht in Zusammenarbeit mit der zugehörigen App die besonders einfache automatische Datensicherung für mobile Geräte mit dem iOS-Betriebssystem (Apple iPhone/iPad). Das Gerät wird mit einer microSD-Speicherkarte bestückt, zwischen Mobilgerät und Ladekabel angeschlossen und startet bei Anschluss an das Mobilgerät automatisch die Datensicherung der vom Benutzer freigegebenen Datenarten. Dabei werden bei jeder erneuten Datensicherung jeweils nur die neu hinzugekommenen Daten gesichert (klassische Back-up-Funktion). Die Daten können z. B. auf einem PC oder einem externen Datenspeicher dauerhaft gespeichert und verarbeitet werden. Zusätzlich sind die eigenen Bilder und Videos von eigenen Social-Media-Accounts ebenso automatisch in das Back-up einbeziehbar.

- Automatische Datensicherung (Back-up) von Bildern, Videos, Kontakten beim täglichen Laden des Mobilgerätes/Smartphones bzw. Tablets
- Datensicherung ohne Internetverbindung, ohne Cloud-Anbindung, ohne Extra-/Zusatzkosten direkt auf eine eingelegte microSD-Karte (bis zu 512 GB)
- Apple MFi-zertifiziert(kompatibel mit nahezu allen Apple Smartphones und Tablets)
- Sicherung von Bildern/Videos von eigenen Social-Media-Accounts (Facebook/Instagram) und lokalen iTunes-Inhalten (außer DRM-geschützte Inhalte) möglich
- Inkrementelles Back-up: Nach einmaligem Voll-Back-up werden nur neu hinzugefügte Mediendaten zusätzlich gespeichert/archiviert
- Nach der Datensicherung können über die App des Mobilgerätes die betroffenen Dateien (Bilder/Videos) aus dem Datenspeicher des Smartphones/Tablets gelöscht werden, um Speicherplatz zu gewinnen
- Gesamt- und Einzeldaten des Back-ups jederzeit von der Speicherkarte wieder in das Smartphone/Tablet zurück ladbar
- Inhalte der Speicherkarte über die App kontrollierbar, Inhalte können gelöscht, geteilt oder auf das Mobilgerät aufgespielt werden (Restore-Funktion)
- Speicherkarte über die Qubii-App formatierbar (Dateifiles > 4 GB können nur auf exFAT-formatierten Speicherkarten archiviert werden)
- Gespeicherte Dateien können auf Laptops eingesehen und mühelos übertragen werden (PC erkennt angeschlossenen Qubii als Kartenlesegerät)
- Kinderleichte Inbetriebnahme (Plug & Play)
- Stromversorgung erfolgt durch angeschlossenes Netzteil  $(5 \text{Vnc}/1 \Delta)$

## **2. Bestimmungsgemäßer Einsatz, Geräteübersicht, Lieferumfang**

Das Auto-Back-up-Tool ist für die automatische Datensicherung von Video-, Bild- und Kontaktdaten von in dieser Anleitung spezifizierteniOS-Geräten(AppleiPhone/iPad)vorgesehen.Für den Betrieb sind eine microSD-Speicherkarte (Speicherumfang sollte größer als der Gerätespeicher sein), ein zum jeweiligen Mobilgerät passendes Lade-/Datenkabel (z. B. "Lightning-Kabel") und ein zum jeweiligen Mobilgerät passendes Ladenetzteil erforderlich. Jeder andere Einsatz ist nicht bestimmungsgemäß und führt zu Gewährleistungs- und Haftungsausschluss. Dies gilt auch für Umbauten und Veränderungen.

#### **Kompatible Geräte (Angaben vom Hersteller):**

iPhone 11 Pro/11/Xs Max/Xs/XR/X/8/8 Plus/ 7/7 Plus/SE/6s/6s Plus/6/6Plus/5s iPad Pro (12,9 Inch/9,7 Inch), iPad mini 4/3/2, iPad Air 2iPad Air, iPad mini, iPad (4th Generation)

#### **Kompatible Betriebssysteme:**

Mobilgeräte: iOS ab 12.x PC: Mac OSX, MS Windows ab XP

#### **Lieferumfang:**

- Oubii Auto-Back-up-Adapter
- **Bedienungsanleitung**

## **3. Betriebs-, Wartungs- und Sicherheitshinweise**

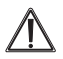

#### **Warnung:**

Kennzeichnet Sicherheitshinweise oder macht auf besondere Gefahren und Risiken aufmerksam.

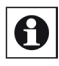

#### **Hinweis:**

Kennzeichnet zusätzliche Informationen oder wichtige Hinweise.

- Verpackungsmaterial nicht achtlos liegen lassen! Plastikfolien/-tüten, Styroporteile etc. könnten für Kinder zu einem gefährlichen Spielzeug werden.
- Das Gerät ist kein Spielzeug. Es darf nicht im Zugriffsbereich von Kindern aufbewahrt werden.
- Starke mechanische Beanspruchungen wie Druck oder Vibration sind zu vermeiden.
- Das Gerät nur mit trockenem Leinentuch reinigen, das bei starken Verschmutzungen leicht angefeuchtet sein darf. Zur Reinigung keine lösemittelhaltigen Reinigungsmittel verwenden. Darauf achten, dass keine Feuchtigkeit in das Geräteinnere gelangt.
- Das Gerät darf nur in trockenen Innenräumen und nur mit der in den technischen Daten aufgeführten Stromversorgung betrieben werden.
- Um Datenverluste zu vermeiden, muss die eingesetzte Speicherkarte eine höhere Speicherkapazität haben als der interne Speicher des zu sichernden Mobilgerätes.
- Verwenden Sie nur zum jeweiligen Mobilgerät mitgelieferte bzw. kompatible Netzladegeräte und Lade-/Datenkabel (Originalzubehör von Apple).

**Bei Sach- oder Personenschäden, die durch unsachgemäße Handhabung oder Nichtbeachten der Sicherheitshinweise und der Bedienungsanleitung verursacht werden, übernehmen wir keine Haftung. In solchen Fällen erlischt jeder Gewährleistungsanspruch! Für Folgeschäden übernehmen wir keine Haftung.**

**Öffnen Sie das Gerät nicht, unternehmen Sie keine Reparaturversuche, nehmen Sie keine Umbauten oder Veränderungen vor – dies führt zum Verlust des Gewährleistungsanspruchs. Für Folgeschäden übernehmen wir keine Haftung.**

## **4. Übersicht, Beschreibung, Anschluss**

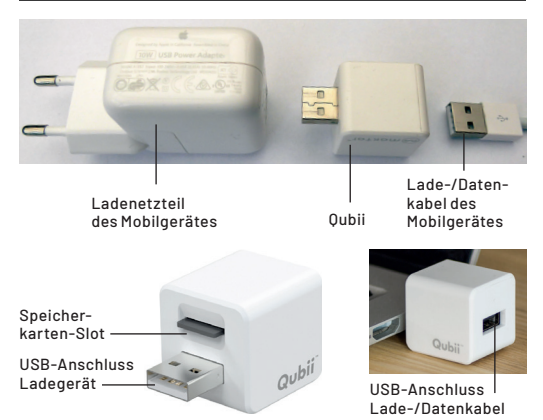

## **5. Betrieb**

### **5.1. Installation, Inbetriebnahme**

 Installieren Sie zunächst die Qubii-App auf Ihrem Mobilgerät. Diese finden Sie im App-Store bzw. über den QR-Code:

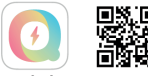

Oubii<sup>e</sup>

 Stecken Sie eine microSD-Speicherkarte in den Karten-Slot des Qubii. Die Speicherkarte muss im Slot einrasten.

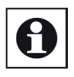

### **Hinweis**

Um das Übertragen auch längerer Videofiles (> 4 GB) zu ermöglichen, muss die Speicherkarte im Format exFAT formatiert sein. Eine Formatierung von 32-/64-GB-Speicherkarten ist auch innerhalb der App möglich.

- Stecken Sie nun den Qubii in den USB-Ladeport Ihres zum Mobilgerät gehörenden Ladenetzgerätes.
- Verbinden Sie dann die USB-Buchse des Qubii über das zum jeweiligen Mobilgerät gehörende Lade-/Datenkabel.
- Stecken Sie das Ladenetzgerät in eine Netzsteckdose.

## **5.2. App einrichten**

- Falls die App nicht selbst startet, starten Sie diese nach Anschluss des Netzladekabels.
- Jetzt werden Sie in mehreren Schritten, die Sie einzeln bestätigen bzw. ablehnen müssen, gefragt, ob Videos und Bilder, Kontakte und Social-Media-Inhalte in das Back-up einbezogen werden sollen.

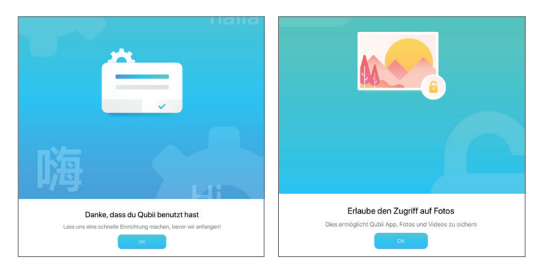

- Zum Abschluss werden Sie gefragt, ob Sie das automatische Back-up zulassen wollen, sobald das Gerät mit Ihrem Qubii verbunden ist. Wenn Sie dies genehmigen, erfolgt bei einem Anschluss eines Qubii immer eine Prüfung und bei einem erkannten fremden Qubii eine manuell zu bestätigende Abfrage, ob ein Back-up stattfinden darf.
- Wenn Sie diese "Vertraut"-Option zulassen, erhalten Sie eine Bestätigung dafür.

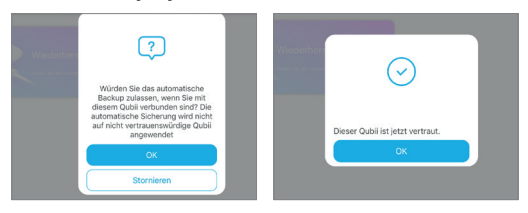

### **5.3. App benutzen**

 Nach der Installation (hier kann auch sofort ein volles Back-up gestartet werden) und bei jedem manuellen Aufruf der App erscheint nun das Menü der App:

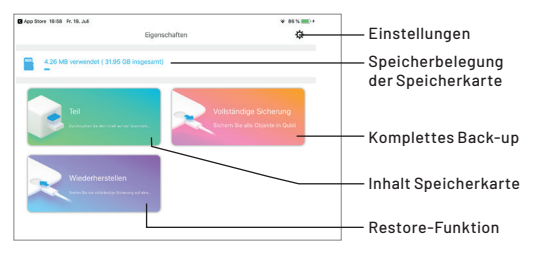

### **5.3.1. Einstellungen**

In den Einstellungen sind mehrere Menüpunkte verfügbar:

#### *Benutzerhandbuch:*

Benutzerhandbuch (Englisch)

#### *Privatsphäre:*

Datenschutzerklärung des Herstellers

#### *App sperren:*

Hier können Sie die Benutzung der App für Dritte sperren, nachdem Sie ein Passwort festgelegt haben. Sobald diese Option aktiv ist, erfolgen Zugriff und Back-up nur nach Passworteingabe.

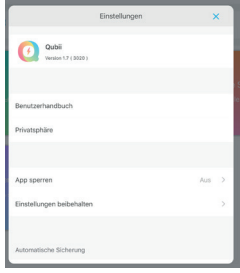

#### *Einstellungen beibehalten:*

Hier können Sie auswählen, ob Sie bei der nächsten Datensicherung wieder nur die beim Teil-Back-up (siehe Auswahl bei "Sicherungsele-

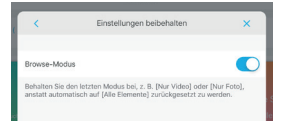

mente") gesicherten Datenart ("Nur Video"/"Nur Foto") sichern wollen (dann den Browse-Modus wie im Screenshot gezeigt aktivieren) oder die bei jedem Neustart des Back-ups wieder automatisch eingestellte Sicherung aller Daten ("Alle Elemente") ausgeführt werden soll (Browse-Modus deaktivieren).

#### *Sicherungselemente:*

Hier können Sie jederzeit erneut festlegen, welche Elemente in das Back-up einbezogen werden sollen.

Bei den Elementen, die die Einstellung "Ein/Aus" zulassen, finden Sie hinterlegte Menüs, in denen die einzelnen Optionen jeweils ausführlich erläutert sind.

#### *Back-up verschieben:*

Hier können Sie zeitliche Optionen für den Start des Back-ups festlegen.

#### *Benachrichtigung:*

Hier können Sie einstellen, ob und in welchen Abständen Benachrichtigungen über den Verlauf eines Back-ups angezeigt werden sollen.

#### *Sicherungsinformationen:*

Hier wird angezeigt, welche Sicherungen wann durchgeführt wurden. Sie können diese Informationen zurücksetzen und so nochmals alle oder Teilelemente der zu sichernden Daten sichern.

Weiterhin können Sie hier auf der Speicherkarte gesicherte Dateien aus dem Speicher des Mobilgerätes löschen.

#### *Vertrauenswürdiges Gerät:*

Hier können Sie die Option, dass Ihr oder ein anderer Qubii als "vertraut" eingestuft wurde (siehe 5.2.), widerrufen. Nach einem Widerruf erfolgt dann bei der nächsten Verbindung zum Qubii eine erneute Einrichtung als vertrauenswürdiges Medium nach einem Abfragedialog.

#### *App-Cache löschen:*

Hier löschen Sie zwischengespeicherte Arbeitsdaten der App.

#### *Schnellformatierung:*

Hier können Sie eine eingelegte microSD-Karte formatieren. Dabei erfolgen zur Sicherheit vor Fehlhandlungen mehrere Sicherheitsabfragen.

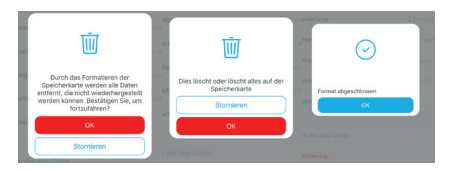

### **5.3.2. Teil-Back-up, Datenverwaltung**

- Hier können Sie die auf der Speicherkarte gesicherten Daten verwalten.
- Über die Zeitauswahl oben sind die Zeiträume (letztes Jahr, letzter Monat/Tag) auswählbar, entsprechend werden die gespeicherten Files und weiter unten die noch nicht auf der Speicherkarte gespeicherten Files angezeigt.
- Durch Anwahl eines Bildes öffnet sich dieses im Vollformat. Hier erhalten Sie nach Antippen des Symbols "i" rechts oben hinterlegte Bildinformationen wie Bildnummer und Aufnahmedatum.

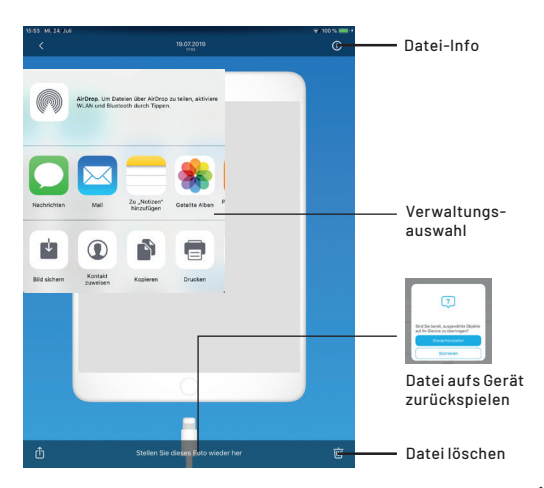

 Über die Menüleiste unten können Sie Dateien auf andere Medien übertragen bzw. teilen, kopieren oder ausdrucken (Upload-Symbol und folgende Verwaltungsauswahl). Über die Option "Stellen Sie dieses Foto wieder her" können Sie das Bild nach einer Sicherheitsrückfrage zurück auf das Mobilgerät laden.

Über das Papierkorbsymbol können Sie das Bild nach einer Sicherheitsrückfrage von der Speicherkarte löschen.

 Nach Anwahl eines oder mehrerer Files in der Übersicht und Antippen des Auswahlsymbols rechts unten können Sie diese über die Menüleiste unten löschen (Papierkorb-Symbol), auf das Gerät zurückspielen (Download-Symbol) oder noch nicht auf der Karte gesicherte Dateien auf diese oder auf andere Medien übertragen, kopieren oder ausdrucken (Upload-Symbol und folgende Zielauswahl).

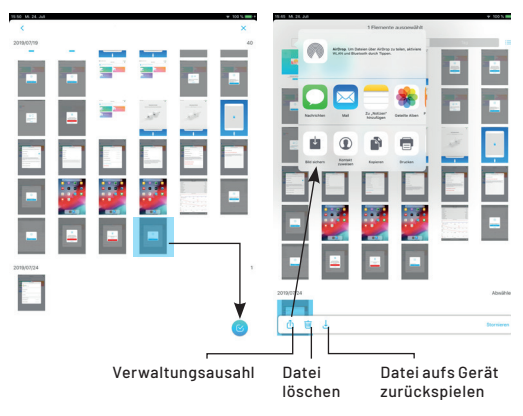

### **5.3.3. Kontakte wiederherstellen und verwalten**

- In der Teilauswahl des App-Menüs können Sie neben der Bilderverwaltung auch Ihre auf der Speicherkarte gespeicherten Kontaktdaten (VCF) verwalten oder diese auf einem neuen Gerät speichern.
- Wählen Sie in der Teil-Auswahl "Kontakt Back-up" an. Jetzt erscheint die Auswahlseite für die Kontakte:

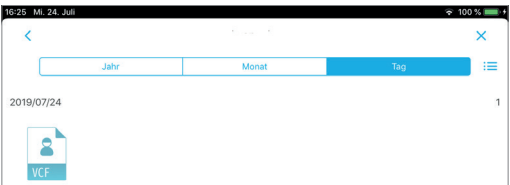

 Wählen Sie dort das Kontaktfile an und Sie gelangen in die Auswahl der gespeicherten Kontakte:

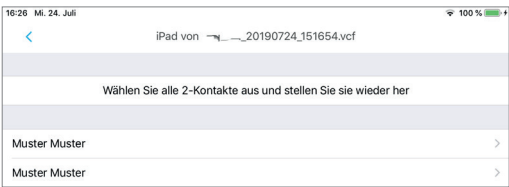

 Wählen Sie den gewünschten Kontakt an, dieser erscheint auf der nächsten Auswahlseite:

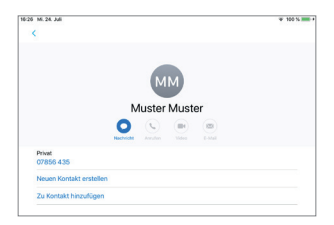

 Hier können Sie einen neuen Kontakt aus den vorhandenen Daten erstellen oder die vorhandenen Daten zu den bereits vorhandenen Kontaktdaten des Gerätes hinzufügen:

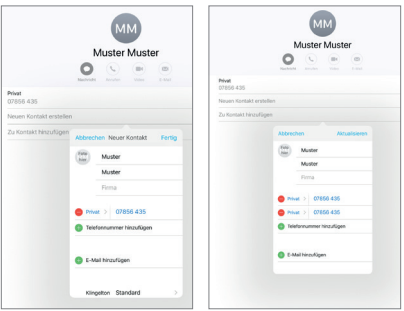

 Wollen Sie die auf der Speicherkarte gespeicherten Kontakte auf dem Gerät oder auf einem neuen Gerät wiederherstellen (restore), so wählen Sie in der Auswahlseite für die Kontakte den Auswahlbutton unten rechts an:

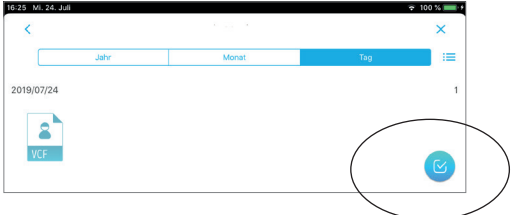

 Jetzt erscheint eine Menüleiste unten, die nach Anwahl des gewünschten Datenfiles (blau hinterlegt) die folgend Optionen bietet:

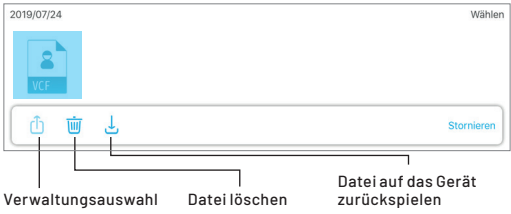

#### *Verwaltung:*

Hier stehen mehrere Optionen der Verarbeitung der Datei zur Verfügung, darunter die Möglichkeit, die Kontakte direkt in die Kontakte des Gerätes einzufügen, zu kopieren oder an anderen Speicherorten zu sichern.

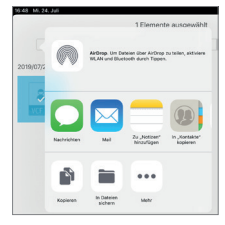

#### *Datei löschen:*

Hier kann die Datei nach einer Sicherheitsabfrage von der Speicherkarte gelöscht werden.

#### *Datei auf das iOS-Gerät zurückspielen:*

Hier können die ausgewählten Daten nach einer Sicherheitsabfrage auf ein neues Gerät übertragen werden. Wenn Sie die Daten auf das Gerät zurückspielen, von dem Sie sie zuvor gesichert haben, werden diese zur Sicherheit zusätzlich auf dem iOS-Gerät gespeichert, **sind dann hier also doppelt vorhanden. Ein Löschen** 

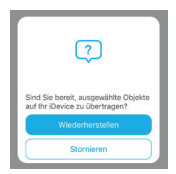

**von gesicherten Daten erfolgt nur beim kompletten Back-up nach einer Sicherheitsabfrage, siehe folgendes Kapitel.**

### **5.3.4. Komplettes Back-up**

 Hier erfolgt eine komplette Datensicherung aller zuvor noch nicht gesicherter Daten. Im Verlauf erfolgt die Abfrage, ob die gesicherten Daten auf dem Mobilgerät gelöscht werden sollen, um dort Speicher freizugeben. Wir empfehlen, dies erst zu tun, wenn die Daten z. B. auf einem PC zusätzlich gesichert sind.

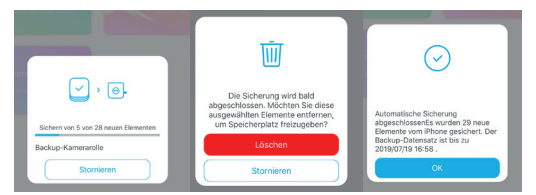

- Die Frage "Möchten Sie diese ausgewählten Elemente entfernen, um Speicherplatz freizugeben?" bezieht sich auf das Löschen der ausgewählten Elemente auf dem iOS-Gerät nach dem Back-up.
- Nach Abschluss der Sicherung erscheint eine Anzeige, in der die Anzahl der gesicherten Elemente sowie der Zeitraum der Aufzeichnung aufgeführt wird. Hier wird also nicht der Zeitpunkt der Sicherung angezeigt, sondern der Zeitraum bis zur jeweils ältesten gesicherten Datei.
- Beispiel: Anzeige "Bis zu 2019/07/19/16:58"
- Dies heißt, es wurden alle ab dem 19.7.2019 um 16:58 Uhr neu hinzugekommenen Dateien des iOS-Gerätes in das aktuelle Back-up einbezogen. Alle davor vorhandenen Dateien sind ja bereits Bestandteil vorangegangener Back-ups.

### **5.3.5. Restore-Funktion (wiederherstellen)**

- Diese Funktion ist primär für das komfortable Übertragen von Daten auf ein neues Gerät vorgesehen.
- Mit dieser Funktion stellen Sie anhand einer Sicherungsdatei (Back-up-Komplettdatei) die Daten auf dem Mobilgerät in ihrer alten Datenstruktur wieder her.
- Nach Anwahl der Funktion wählen Sie die angezeigte, gewünschte Sicherungsdatei an.

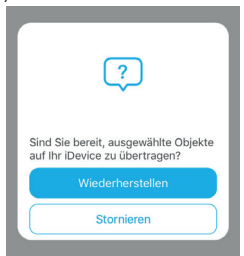

 Nach einer Rückfrage erfolgt das Wiederherstellen der Daten auf dem Gerät.

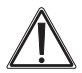

#### **Warnung**

Sie können ein Back-up jederzeit auch abbrechen. Dies wird mit einer Bestätigung "Abbruch erfolgt" quittiert. Ziehen Sie keinesfalls vorher ein Kabel ab und trennen Sie das Netzgerät nicht vom Netz! Dies kann zu Datenverlust führen.

### **5.4. Automatisches Back-up**

- Nach der Konfiguration der App kann die Datensicherung automatisch erfolgen. Dabei müssen Sie nur den Qubii zwischen Ladenetzgerät und Datenkabel Ihres Mobilgerätes stecken.
- Bei Anschluss des Mobilgerätes erfolgt sofort (oder entsprechend Ihrer Konfiguration verzögert) der Start des Back-ups neuer Dateien im Hintergrund. Die App müssen Sie dazu nicht öffnen/bedienen.

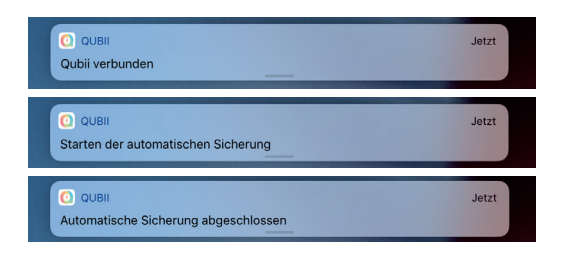

### **5.5 LED-Anzeige**

- Dauerhaftes Leuchten der LED am Qubii zeigt die Betriebsbereitschaft an.
- Blinken der LED zeigt einen Datenaustausch an.

## **6. Pflege und Wartung**

Reinigen Sie das Gerät nur mit einem weichen trockenen Leinentuch. Bei starken Verschmutzungen kann dieses leicht angefeuchtet sein. Reinigen Sie das Gerät nicht mit lösungsmittelhaltigen Reinigungsmitteln! Das Gerät ist danach sorgfältig mit einem Tuch zu trocknen. Darauf achten, dass keine Feuchtigkeit in das Geräteinnere gelangt.

## **7. Technische Daten**

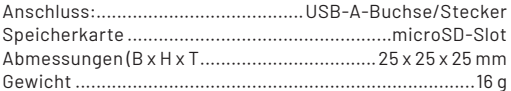

## **8. Konformitätserklärung**

Hiermit erklärt die ELV Elektronik AG, Maiburger Straße 29–36, 26789 Leer, Deutschland, dass sich das Gerät

"Auto-Back-up-Adapter Qubii"

in Übereinstimmung mit den grundlegenden Anforderungen und den übrigen einschlägigen Bestimmungen der Richtlinie 2011/65/EU (inkl. Erweiterung 2015/863) befindet. Die Konformitätserklärung kann unter folgender Adresse gefunden werden: www.elv.com

## **9. Entsorgung**

#### **Gerät nicht im Hausmüll entsorgen!**

Elektronische Geräte sind entsprechend der Richtlinie über Elektro- und Elektronik-Altgeräte über die örtlichen Sammelstellen für Elektronik-Altgeräte zu entsorgen!

## **10. Kontakt**

Sie haben Fragen zum Produkt oder zur Bedienung?

**Unser Technischer Kundendienst** erteilt Ihnen gerne umfassende und qualifizierte Auskünfte: E-Mail: technik@elv.com

#### **Telefon:**

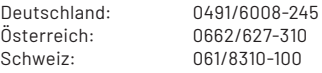

#### **Häufig gestellte Fragen und aktuelle Hinweise zum Betrieb** des Produkts finden Sie bei der Artikelbeschreibung im ELVshop:

www.elv.com

#### **Bei Fragen zu Rücksendungen, Reklamationen oder Ersatzteilen** wenden Sie sich bitte an unseren Kundenservice:

**E-Mail:** kundenservice@elv.com

#### **Telefon:**

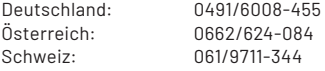

1. Ausgabe Deutsch 4/2022

Dokumentation © 2020 ELV Elektronik AG

Alle Rechte vorbehalten. Ohne schriftliche Zustimmung des Herausgebers darf diese Bedienungsanleitung auch nicht auszugsweise in irgendeiner Form reproduziert oder vervielfältigt werden.

Es ist möglich, dass die vorliegende Bedienungsanleitung noch drucktechnische Mängel oder Druckfehler aufweist. Die Angaben in dieser Bedienungsanleitung werden jedoch regelmäßig überprüft und Korrekturen in der nächsten Ausgabe vorgenommen. Für Fehler technischer oder drucktechnischer Art und ihre Folgen übernehmen wir keine Haftung. Alle Warenzeichen und Schutzrechte werden anerkannt. Änderungen im Sinne des technischen Fortschritts können ohne Vorankündigung vorgenommen werden. 250965-04/2022, Version 1.4

> **Importeur: ELV Elektronik AG Maiburger Straße 29–36 · 26789 Leer · Germany Telefon 0491/6008-88 · Telefax 0491/7016 www.elv.com**